### QUICK START GUIDE Holds, Fines, and Renewals

To log in, click on Log In at the top of any page, or use the Log In section on the right side of the main catalog page. Enter your username (or library card number) and 4‐digit PIN

The top of the page should now show 'Logged in as..." with your username and links to Messages, Account Settings, Help and the option to Log Out.

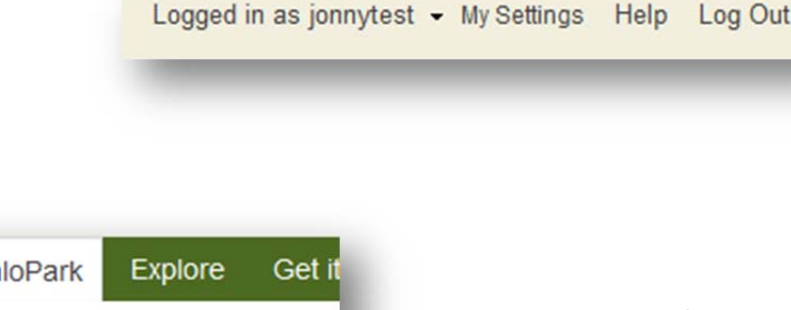

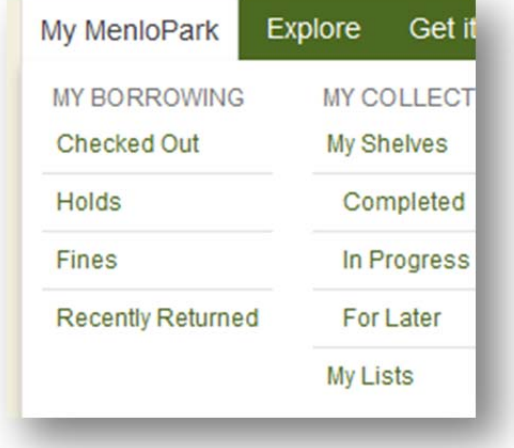

To view your holds, fines and borrowed items, click on **My AnyPL** *(this name will depend on your local library. For example if your home library is Daly City, the site will say "MY DCPL" or "My SSFPL" for South San Francisco, and so on).* Make a selection under MyAnyPL Borrowing.

# **CHECKED OUT ITEMS AND RENEWALS**

# Checked Out

On the Checked out page you will see overdue items, holds and recently returned. On the right side you will see a list of all your checkout items. To renew all checked out items, select "All" and click RENEW.

A pop‐up message will tell you if renewal was successful or if some items can't be renewed. You can also renew select items by clicking on the small

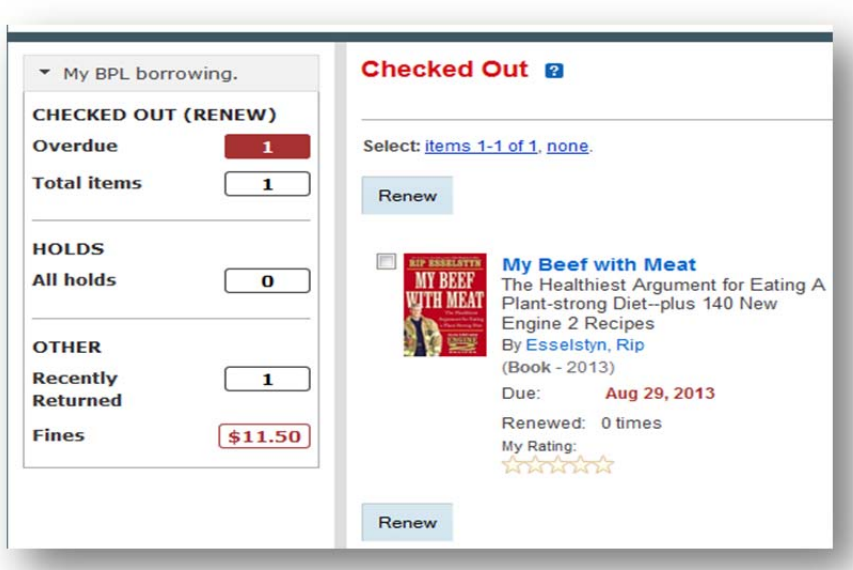

### QUICK START GUIDE Holds, Fines, and Renewals

box next to the item listings and then clicking RENEW.

Item due dates are listed in red along with how many times the item has been renewed. You may renew items between 2 and 5 times depending on the local library's policy. Items that have not been requested by another borrower and have not exceeded the local library's policy of maximum renewals are eligible for renewal 1 day into the current loan period but it's recommended patrons renew the day before or the day the item is due so they get a new 3 week borrower period.

#### FINES

Under My Borrowing, check the Fines page to see if you have accrued any fines and for which item/s. Select "All" or just the fines you would like to pay.

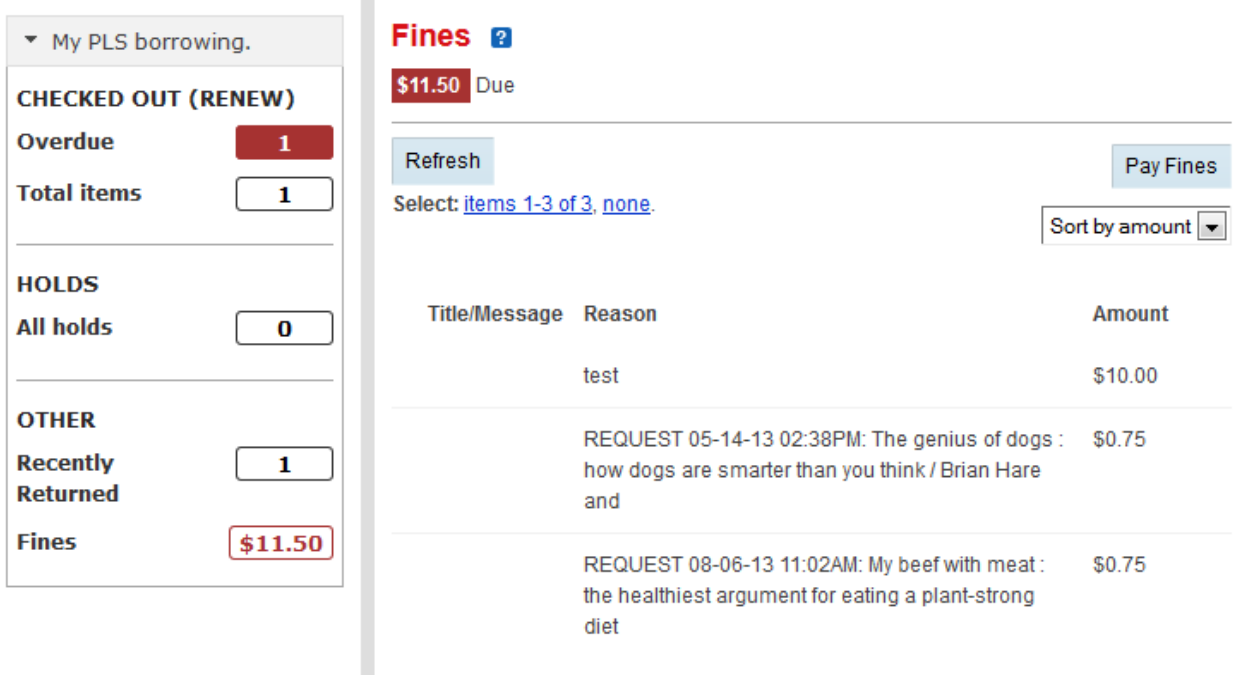

## QUICK START GUIDE Holds, Fines, and Renewals

#### **HOLDS**

You may place a hold on any circulating item and have it sent to any PLS member library branch. There are two ways to place a hold: Click the PLACE A HOLD icon next to the item description in any list or search results. Or, on any item page, click the PLACE A HOLD button to the left of the item information. A pop‐up will give you the option to choose a Pickup Location. To place the hold, click CONFIRM

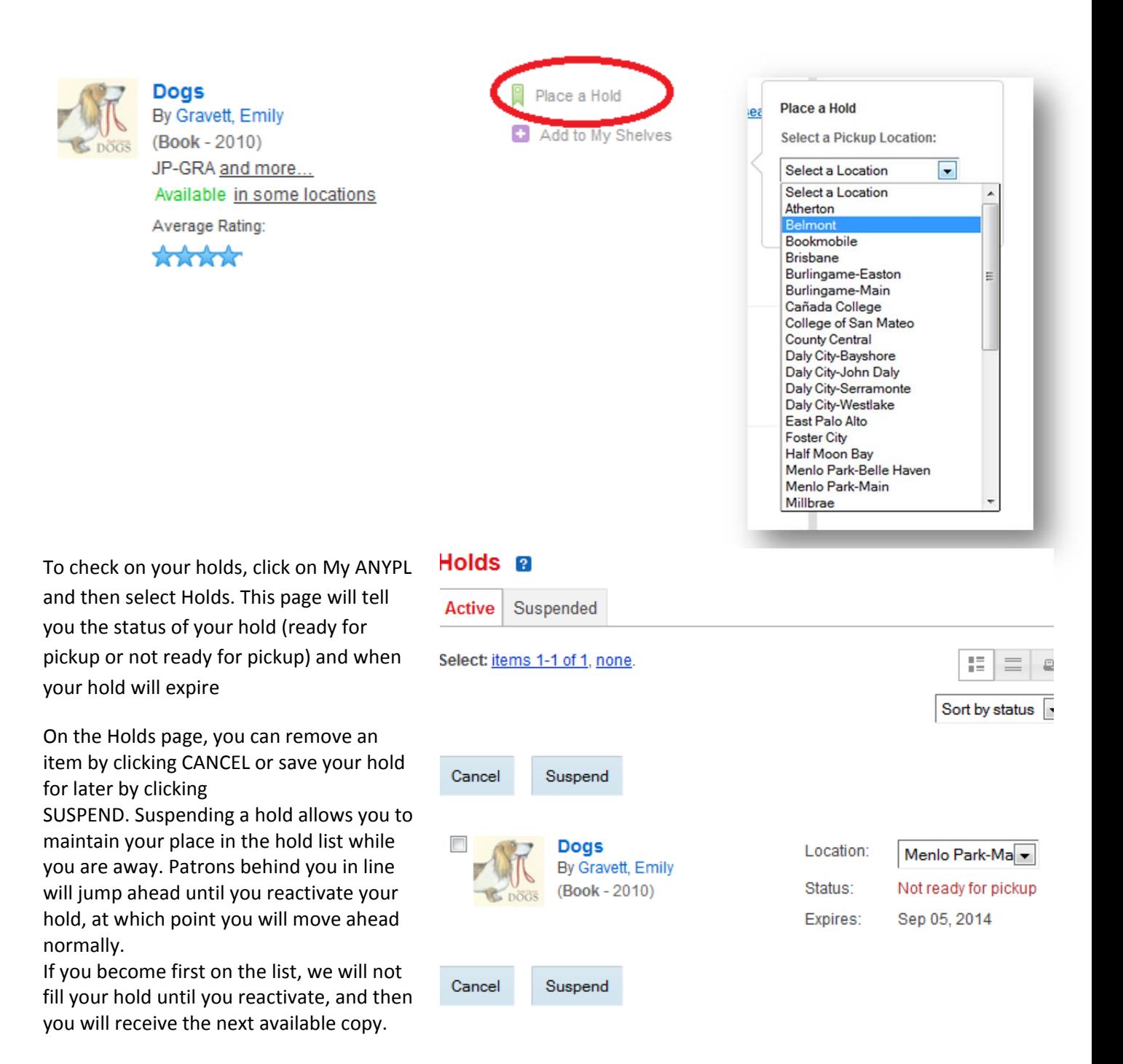